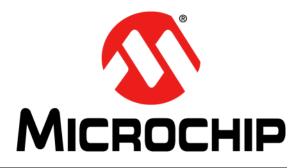

# **RN52 Bluetooth<sup>®</sup> Audio Evaluation Kit User's Guide**

#### Note the following details of the code protection feature on Microchip devices:

- Microchip products meet the specification contained in their particular Microchip Data Sheet.
- Microchip believes that its family of products is one of the most secure families of its kind on the market today, when used in the intended manner and under normal conditions.
- There are dishonest and possibly illegal methods used to breach the code protection feature. All of these methods, to our knowledge, require using the Microchip products in a manner outside the operating specifications contained in Microchip's Data Sheets. Most likely, the person doing so is engaged in theft of intellectual property.
- Microchip is willing to work with the customer who is concerned about the integrity of their code.
- Neither Microchip nor any other semiconductor manufacturer can guarantee the security of their code. Code protection does not mean that we are guaranteeing the product as "unbreakable."

Code protection is constantly evolving. We at Microchip are committed to continuously improving the code protection features of our products. Attempts to break Microchip's code protection feature may be a violation of the Digital Millennium Copyright Act. If such acts allow unauthorized access to your software or other copyrighted work, you may have a right to sue for relief under that Act.

Information contained in this publication regarding device applications and the like is provided only for your convenience and may be superseded by updates. It is your responsibility to ensure that your application meets with your specifications. MICROCHIP MAKES NO REPRESENTATIONS OR WARRANTIES OF ANY KIND WHETHER EXPRESS OR IMPLIED, WRITTEN OR ORAL, STATUTORY OR OTHERWISE, RELATED TO THE INFORMATION, INCLUDING BUT NOT LIMITED TO ITS CONDITION, QUALITY, PERFORMANCE, MERCHANTABILITY OR FITNESS FOR PURPOSE. Microchip disclaims all liability arising from this information and its use. Use of Microchip devices in life support and/or safety applications is entirely at the buyer's risk, and the buyer agrees to defend, indemnify and hold harmless Microchip from any and all damages, claims, suits, or expenses resulting from such use. No licenses are conveyed, implicitly or otherwise, under any Microchip intellectual property rights.

### QUALITY MANAGEMENT SYSTEM CERTIFIED BY DNV — ISO/TS 16949—

#### Trademarks

The Microchip name and logo, the Microchip logo, dsPIC, FlashFlex, KEELOQ, KEELOQ logo, MPLAB, PIC, PICmicro, PICSTART, PIC<sup>32</sup> logo, rfPIC, SST, SST Logo, SuperFlash and UNI/O are registered trademarks of Microchip Technology Incorporated in the U.S.A. and other countries.

FilterLab, Hampshire, HI-TECH C, Linear Active Thermistor, MTP, SEEVAL and The Embedded Control Solutions Company are registered trademarks of Microchip Technology Incorporated in the U.S.A.

Silicon Storage Technology is a registered trademark of Microchip Technology Inc. in other countries.

Analog-for-the-Digital Age, Application Maestro, BodyCom, chipKIT, chipKIT logo, CodeGuard, dsPICDEM, dsPICDEM.net, dsPICworks, dsSPEAK, ECAN, ECONOMONITOR, FanSense, HI-TIDE, In-Circuit Serial Programming, ICSP, Mindi, MiWi, MPASM, MPF, MPLAB Certified logo, MPLIB, MPLINK, mTouch, Omniscient Code Generation, PICC, PICC-18, PICDEM, PICDEM.net, PICkit, PICtail, REAL ICE, rfLAB, Select Mode, SQI, Serial Quad I/O, Total Endurance, TSHARC, UniWinDriver, WiperLock, ZENA and Z-Scale are trademarks of Microchip Technology Incorporated in the U.S.A. and other countries.

SQTP is a service mark of Microchip Technology Incorporated in the U.S.A.

GestIC and ULPP are registered trademarks of Microchip Technology Germany II GmbH & Co. KG, a subsidiary of Microchip Technology Inc., in other countries.

All other trademarks mentioned herein are property of their respective companies.

© 2014, Microchip Technology Incorporated, Printed in the U.S.A., All Rights Reserved.

Printed on recycled paper.

ISBN: 978-1-63276-021-0

Microchip received ISO/TS-16949:2009 certification for its worldwide headquarters, design and wafer fabrication facilities in Chandler and Tempe, Arizona; Gresham, Oregon and design centers in California and India. The Company's quality system processes and procedures are for its PIC® MCUs and dsPIC® DSCs, KEELOQ® code hopping devices, Serial EEPROMs, microperipherals, nonvolatile memory and analog products. In addition, Microchip's quality system for the design and manufacture of development systems is ISO 9001:2000 certified.

#### Object of Declaration: RN52 Bluetooth Audio Evaluation Kit

#### EU Declaration of Conformity

This declaration of conformity is issued by the manufacturer.

The development/evaluation tool is designed to be used for research and development in a laboratory environment. This development/evaluation tool is not a Finished Appliance, nor is it intended for incorporation into Finished Appliances that are made commercially available as single functional units to end users under EU EMC Directive 2004/108/EC and as supported by the European Commission's Guide for the EMC Directive 2004/108/EC (8<sup>th</sup> February 2010).

This development/evaluation tool complies with EU RoHS2 Directive 2011/65/EU.

For information regarding the exclusive, limited warranties applicable to Microchip products, please see Microchip's standard terms and conditions of sale, which are printed on our sales documentation and available at <u>www.microchip.com</u>.

Signed for and on behalf of Microchip Technology Inc. at Chandler, Arizona, USA

Carlson

Derek Carlson VP Development Tools

<u>16-July-2013</u> Date

NOTES:

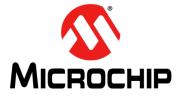

# **RN52 BLUETOOTH AUDIO EVALUATION KIT USER'S GUIDE**

# **Table of Contents**

| Preface                                                   | . 7 |
|-----------------------------------------------------------|-----|
| Chapter 1. Overview                                       |     |
| 1.1 Introduction                                          | 13  |
| 1.2 RN52 Evaluation Kit Features                          | 13  |
| 1.3 RN52 Evaluation Kit Contents and Part Details         | 14  |
| 1.4 RN-52-EK Evaluation Board                             | 15  |
| 1.5 RN52 Evaluation Kit Related Information Contents      | 17  |
| Chapter 2. Getting Started                                |     |
| 2.1 Introduction                                          | 19  |
| 2.2 Hardware Requirements                                 | 19  |
| 2.3 Power Up the Board                                    | 20  |
| 2.4 Using the Evaluation Kit                              | 20  |
| Chapter 3. Application Demonstrations                     |     |
| 3.1 Audio Demonstration                                   | 27  |
| 3.2 HSP/HFP Demonstration                                 | 28  |
| Appendix A. RN52 Audio Evaluation Kits Schematics         |     |
| A.1 Introduction                                          | 29  |
| A.2 RN52 Evaluation Kits Schematic                        | 29  |
| A.3 RN52 Evaluation Kits PCB Layout and Assemble Drawings | 31  |
| A.4 RN52 Evaluation Kits Bill of Materials                |     |
| A.5 RN52 Evaluation Kits Physical Dimensions              |     |
| Worldwide Sales and Service                               | 37  |

NOTES:

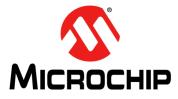

# RN52 BLUETOOTH AUDIO EVALUATION KIT USER'S GUIDE

### Preface

### **NOTICE TO CUSTOMERS**

All documentation becomes dated, and this manual is no exception. Microchip tools and documentation are constantly evolving to meet customer needs, so some actual dialogs and/ or tool descriptions may differ from those in this document. Please refer to our web site (www.microchip.com) to obtain the latest documentation available.

Documents are identified with a "DS" number. This number is located on the bottom of each page, in front of the page number. The numbering convention for the DS number is "DSXXXXA", where "XXXXX" is the document number and "A" is the revision level of the document.

For the most up-to-date information on development tools, see the MPLAB<sup>®</sup> IDE on-line help. Select the Help menu, and then Topics to open a list of available on-line help files.

#### INTRODUCTION

This chapter contains general information that will be useful to know before using the Product Name. Items discussed in this chapter include:

- Document Layout
- Conventions Used in this Guide
- Warranty Registration
- Recommended Reading
- The Microchip Web Site
- Development Systems Customer Change Notification Service
- Customer Support
- Document Revision History

#### DOCUMENT LAYOUT

This user's guide describes how to use the RN52 Bluetooth Audio Evaluation Kit. The document is organized as follows:

- Chapter 1. "Overview" This chapter introduces the RN52 Bluetooth Audio Evaluation Kit and provides an overview of various features.
- Chapter 2. "Getting Started" This chapter describes the hardware components and setup of the RN52 Bluetooth Audio Evaluation Kit.
- Chapter 3. "Application Demonstrations" This chapter describes the application demonstrations of the RN52 Bluetooth Audio Evaluation Kit.
- Appendix A. "RN52 Audio Evaluation Kits Schematics" This appendix includes a schematic of the RN-52-EK Evaluation Board, and the Bill of Materials.

### **CONVENTIONS USED IN THIS GUIDE**

This manual uses the following documentation conventions:

#### **DOCUMENTATION CONVENTIONS**

| Description                                      | Represents                                                                                                  | Examples                                                    |  |
|--------------------------------------------------|----------------------------------------------------------------------------------------------------|-------------------------------------------------------------|--|
| Arial font:                                      | ·                                                                                                    | ·                                                           |  |
| Italic characters                                | Referenced books                                                                                            | MPLAB <sup>®</sup> IDE User's Guide                         |  |
|                                                  | Emphasized text                                                                                             | is the only compiler                                        |  |
| Initial caps                                     | A window                                                                                                    | the Output window                                           |  |
|                                                  | A dialog                                                                                                    | the Settings dialog                                         |  |
|                                                  | A menu selection                                                                                            | select Enable Programmer                                    |  |
| Quotes                                           | A field name in a window or dialog                                                                          | "Save project before build"                                 |  |
| Underlined, italic text with right angle bracket | A menu path                                                                                                 | <u>File&gt;Save</u>                                         |  |
| Bold characters                                  | A dialog button                                                                                             | Click OK                                                    |  |
|                                                  | A tab                                                                                                    | Click the <b>Power</b> tab                                  |  |
| N'Rnnnn                                          | A number in verilog format,<br>where N is the total number of<br>digits, R is the radix and n is a<br>digit | 4'b0010, 2'hF1                                              |  |
| Text in angle brackets < >                       | A key on the keyboard                                                                                       | Press <enter>, <f1></f1></enter>                            |  |
| Courier New font:                                |                                                                                                    |                                                             |  |
| Plain Courier New                                | Sample source code                                                                                          | #define START                                               |  |
|                                                  | Filenames                                                                                                   | autoexec.bat                                                |  |
|                                                  | File paths                                                                                                  | c:\mcc18\h                                                  |  |
|                                                  | Keywords                                                                                                    | _asm, _endasm, static                                       |  |
|                                                  | Command-line options                                                                                        | -Opa+, -Opa-                                                |  |
|                                                  | Bit values                                                                                                  | 0, 1                                                        |  |
|                                                  | Constants                                                                                                   | OxFF, 'A'                                                   |  |
| Italic Courier New                               | A variable argument                                                                                         | <i>file.</i> o, where <i>file</i> can be any valid filename |  |
| Square brackets [ ]                              | Optional arguments                                                                                          | mcc18 [options] <i>file</i><br>[options]                    |  |
| Curly brackets and pipe character: {   }         | Choice of mutually exclusive arguments; an OR selection                                                     | errorlevel {0 1}                                            |  |
| Ellipses                                         | Replaces repeated text                                                                                      | <pre>var_name [, var_name]</pre>                            |  |
|                                                  | Represents code supplied by user                                                                            | <pre>void main (void) { }</pre>                             |  |

#### WARRANTY REGISTRATION

Please complete the enclosed Warranty Registration Card and mail it promptly. Sending in the Warranty Registration Card entitles users to receive new product updates. Interim software releases are available at the Microchip web site.

#### **RECOMMENDED READING**

This user's guide describes how to use the RN-52-EK Evaluation Board. Other useful documents are listed below. The following Microchip documents are available and recommended as supplemental reference resources:

RN52 Bluetooth Audio Module Data Sheet (DS70005120)

PICDEM<sup>™</sup> PIC18 Explorer Demonstration Board User's Guide (DS51721)

Explorer 16 Development Board User's Guide (DS51589)

Bluetooth Audio Module Command Reference User's Guide (DS50002154)

For more information, refer to the following sources:

- RN52/RN52N Class 2 Bluetooth Module Data Sheet
- Bluetooth Command Reference and Advanced Information User's Guide

#### THE MICROCHIP WEB SITE

Microchip provides online support via our web site at http://www.microchip.com. This web site is used as a means to make files and information easily available to customers. Accessible by using your favorite Internet browser, the web site contains the following information:

- **Product Support** Data sheets and errata, application notes and sample programs, design resources, user's guides and hardware support documents, latest software releases and archived software
- General Technical Support Frequently Asked Questions (FAQs), technical support requests, online discussion groups, Microchip consultant program member listing
- Business of Microchip Product selector and ordering guides, latest Microchip press releases, listing of seminars and events, listings of Microchip sales offices, distributors and factory representatives

#### **DEVELOPMENT SYSTEMS CUSTOMER CHANGE NOTIFICATION SERVICE**

Microchip's customer notification service helps keep customers current on Microchip products. Subscribers will receive e-mail notification whenever there are changes, updates, revisions or errata related to a specified product family or development tool of interest.

To register, access the Microchip web site at http://www.microchip.com, click on Customer Change Notification and follow the registration instructions.

The Development Systems product group categories are:

- **Compilers** The latest information on Microchip C compilers and other language tools. These include the MPLAB<sup>®</sup> C compiler; MPASM<sup>™</sup> and MPLAB 16-bit assemblers; MPLINK<sup>™</sup> and MPLAB 16-bit object linkers; and MPLIB<sup>™</sup> and MPLAB 16-bit object librarians.
- Emulators The latest information on the Microchip MPLAB REAL ICE™ in-circuit emulator.
- In-Circuit Debuggers The latest information on the Microchip in-circuit debugger, MPLAB ICD 3.
- **MPLAB IDE** The latest information on Microchip MPLAB IDE, the Windows<sup>®</sup> Integrated Development Environment for development systems tools. This list is focused on the MPLAB IDE, MPLAB SIM simulator, MPLAB IDE Project Manager and general editing and debugging features.
- Programmers The latest information on Microchip programmers. These include the MPLAB PM3 device programmer and the PICkit<sup>™</sup> 3 development programmers.

#### **CUSTOMER SUPPORT**

Users of Microchip products can receive assistance through several channels:

- Distributor or Representative
- Local Sales Office
- Field Application Engineer (FAE)
- Technical Support

Customers should contact their distributor, representative or Field Application Engineer (FAE) for support. Local sales offices are also available to help customers. A listing of sales offices and locations is included in the back of this document.

Technical support is available through the web site at: http://support.microchip.com

#### **DOCUMENT REVISION HISTORY**

#### Revision A (March 2014)

This is the initial released version of this document.

NOTES:

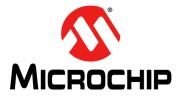

# **RN52 BLUETOOTH AUDIO EVALUATION KIT USER'S GUIDE**

### Chapter 1. Overview

#### 1.1 INTRODUCTION

This user's guide describes the hardware and software setup for the RN52 Bluetooth<sup>®</sup> Audio Evaluation Kit. This kit contains the hardware needed to evaluate the RN52 Bluetooth audio module. The RN52 module is mounted to an evaluation board that demonstrates the module's key features. The evaluation board contains:

- Dual-channel audio output and input
- · Easy access to GPIO pins
- · Built-in amplifier for stereo audio output
- · 6 push buttons to control audio playback
- Status LEDs
- Connections for the programmer and UART interfaces

The RN52 supports the following Bluetooth profiles:

- A2DP stereo audio (Sink mode with support for Sub-Band Coding (SBC), Advanced Audio Coding (AAC) and apt $X^{\mbox{\tiny R}}$  codecs
- AVRCP media player remote control
- HFP/HSP for accepting a phone call with 3-way calling and caller-ID support
- Support for Clear Voice Capture<sup>®</sup> (cVc) voice enhancement through HFP/HSP
- · SPP (allows the module to receive serial data over the UART)
- iAP profile discovery for iOS devices

The evaluation kit can be used to configure and program the Bluetooth module using the command interface, create connections, and transfer data. The command interface is made up of simple ASCII commands. For more details, refer to the *"RN52 Bluetooth Audio Module Data Sheet"*, *"Bluetooth Audio Module Command Reference User's Guide"*, and *"Bluetooth Command Reference and Advanced Information User's Guide"*.

For data sheet and other details related to RN52 module, refer to the Microchip web site at http://www.microchip.com.

This chapter discusses the following topics:

- RN52 Evaluation Kit Features
- RN52 Evaluation Kit Contents and Part Details
- RN-52-EK Evaluation Board
- RN52 Evaluation Kit Related Information Contents

### 1.2 RN52 EVALUATION KIT FEATURES

#### 1.2.1 RN52 Evaluation Board Features

The RN52 Evaluation Board has the following features:

- Fully qualified Bluetooth version 3.0 module, fully compatible with Bluetooth version 2.1 + Enhanced Data Rate (EDR), 1.2, and 1.1
- Backwards-compatibility with Bluetooth version 2.0, 1.2, and 1.1
- · Software configurable through commands over UART console interface

- Dedicated GPIO pins enable MCUs to access control and status functions efficiently
- Embedded RN-52 module with postage-stamp size form factor of 13.5 x 26.0 x 2.7 mm
- Embedded Bluetooth stack profiles: A2DP, AVRCP, HFP/HSP, and SPP
- · Dual-channel, differential audio input and output for highest quality audio
- Supports iAP profile to discover iOS devices and apps (requires a special firmware build)
- Integrated amplifier for driving 16  $\Omega$  speakers
- · UART (SPP) data connection interfaces
- External audio CODECs supported via S/PDIF and I2S interface
- · Castellated SMT pads for easy and reliable PCB mounting
- Environmentally friendly, RoHS compliant
- Certifications: FCC, IC, and CE
- Bluetooth SIG certified

#### 1.3 RN52 EVALUATION KIT CONTENTS AND PART DETAILS

The evaluation kit includes the hardware required to connect the evaluation board to the host computer. See Table 1-1. To evaluate the module on the evaluation board, the user needs a computer with a USB port running the Microsoft Windows or Mac OS-X operating system.

**Note:** Prior to the evaluation, install the FTDI driver for the USB cable. If the drivers are not automatically installed, download and install the FTDI drivers from the Microchip web site at http://ww1.microchip.com/down-loads/en/DeviceDoc/FTDI-Drivers.zip for FTDI Chipset Drivers.

Depending on the development kit ordered, the package contains the following:

- **RN-52-EK Board** Contains the Bluetooth module and connectors. Supports Standard application firmware (A2DP/AVRCP/SPP) master and slave
- Mini-USB cable Links user's computer to the evaluation board
- · Stereo mini-speakers Rechargeable battery-powered speakers

Table 1-1 lists the part number of RN-52-EK Evaluation Kit.

#### TABLE 1-1: RN52 EVALUATION KIT PART DETAILS

| Description                                                                                 | Part Number |
|---------------------------------------------------------------------------------------------|-------------|
| RN52 Evaluation board                                                                       | RN-52-EK    |
| Mini-USB cable                                                                              | —           |
| Duo Rechargeable Mini-Speaker<br>Set (includes Universal 3.5mm<br>Audio Plug and USB cable) | _           |
| Hands Free Clip on Mini Lapel<br>Microphone                                                 | _           |

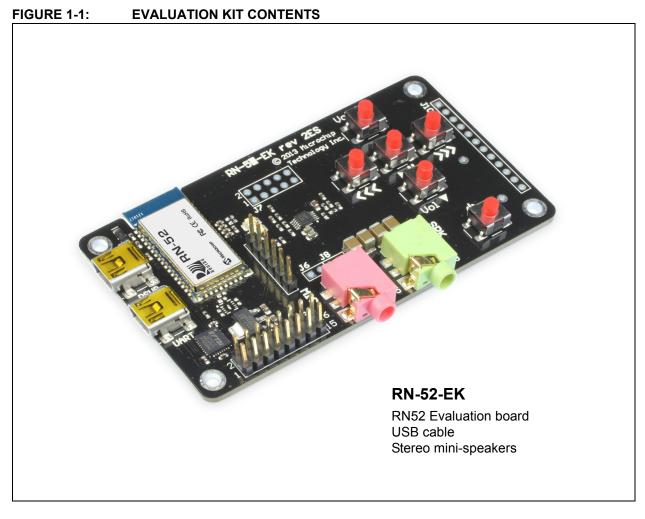

Figure 1-1 illustrates the RN-52-EK evaluation kit contents.

#### 1.4 RN-52-EK EVALUATION BOARD

RN52 Audio Evaluation Board contains the following components as shown in Figure 1-2 which describes the evaluation board's interfaces and connectors. Table 1-2 describes the various components of the evaluation board.

#### FIGURE 1-2: **RN-52-EK EVALUATION BOARD**

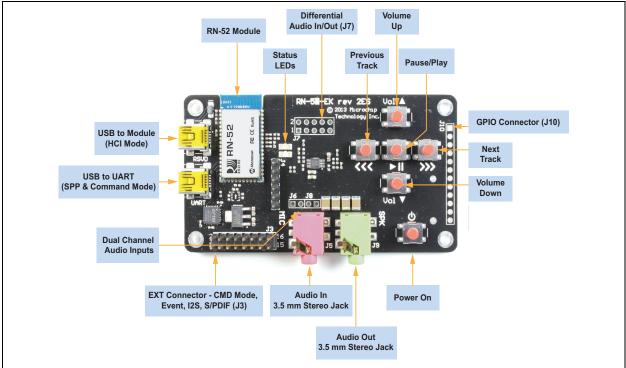

#### EXT Connector - CMD Mode, Event, I2S, S/PDIF (J3)

|   |   |   |   | 10 |    |    |    |
|---|---|---|---|----|----|----|----|
| 0 | 0 | 0 | 0 | 0  | 0  | 0  |    |
| 0 | 0 | 0 | 0 | 0  | 0  | 0  | Ο  |
| 1 | 3 | 5 | 7 | 9  | 11 | 13 | 15 |

|     | 1 | 3 5 7 9 11 13 15 |
|-----|---|------------------|
| Pin |   | Description      |
| 1   |   | UART_TX          |
| 2   |   | VBUS             |
| 3   |   | UART_RX          |
| 4   |   | AIO0             |
| 5   |   | GPIO9            |
| 6   |   | GND              |
| 7   |   | GND              |
| 8   |   | I2S_IN           |
| 9   |   | GND              |
| 10  |   | I2S_OUT          |
| 11  |   | GND              |
| 12  |   | I2S_SYNC         |
| 13  |   | GND              |
| 14  |   | I2S_CLK          |
| 15  |   | GND              |
| 16  |   | 3.3 V            |

| Differential | Audio | In/Out |
|--------------|-------|--------|
| (.           | J7)   |        |

| 2 | 4             | 6  | ~ | 10 |
|---|---------------|----|---|----|
| 0 | 0             | 00 | 0 | 0  |
|   | $\frac{0}{2}$ | 5  | 0 | 0  |

MIC R+

SPKR\_R+

MIC\_L-

SPKR L+ MIC\_R-

GND

MIC\_BIAS

Description

MIC\_R

GND

MIC Right (J6)

12

Pin

1 2

3 4

5

6

7

8 9

10

Pin

1 2

|             | 0000 |
|-------------|------|
| 5 7 9       | 1234 |
| Description | Pin  |
| SPKR_R-     | 1    |
| MIC_L+      | 2    |
| SPKR_L-     | 3    |

#### **GPIO Connector** (J10)

| 0 | 0 | 0 | Ο | Ο | 0 | Ο | 0 | 0 | 0 | Ο | 0  |
|---|---|---|---|---|---|---|---|---|---|---|----|
| _ |   | _ |   |   |   |   |   |   |   |   | 12 |

| Pin | Description  |
|-----|--------------|
| 1   | GND          |
| 2   | GPIO2        |
| 3   | GPIO4        |
| 4   | BTN_VOLUP    |
| 5   | BTN_NEXT     |
| 6   | BTN_PLAY     |
| 7   | BTN_PREVIOUS |
| 8   | BTN_VOLDOWN  |
| 9   | GPI07        |
| 10  | GPIO6        |
| 11  | PWREN        |
| 12  | 3.3 V        |

MIC Left (J8)

12

| Pin | Description |
|-----|-------------|
| 1   | MIC_L       |
| 2   | GND         |

| Hardware Component    | Description                                                                                              |
|-----------------------|----------------------------------------------------------------------------------------------------|
| RN-52                 | Bluetooth <sup>®</sup> v3.0 module                                                                       |
| USB to UART (UART)    | USB to UART serial bridge for command and SPP modes                                                      |
| USB to Module (RSVD)  | USB interface to RN-52 module for DFU, HCI, and other modes                                              |
| Power On              | Switch to turn on the RN-52 module. Power to the RN-52-EK is provided through USB to UART serial bridge. |
| Audio Out             | Audio 3.5 mm jack for audio playback                                                                     |
| Audio In              | Audio 3.5 mm jack for microphone input                                                                   |
| Status LEDs           | Red and Blue LEDs show the pairing/connection status                                                     |
| Play/Pause Button     | Button to play or pause the audio playback                                                               |
| Previous Track Button | Button to skip track backwards                                                                           |
| Next Track Button     | Button to skip track forwards                                                                            |
| Volume Up Button      | Button to increase volume                                                                                |
| Volume Down Button    | Button to decrease volume                                                                                |
| J3 Connection Header  | Provides access to GPIOs, UART, and I2S. Controls switch to command mode over GPIO9.                     |
| J7 Connection Header  | Provides access to analogue audio interface                                                              |
| J10 Connection Header | Provides access to GPIOs used for player control buttons, power enable pin and other GPIOs               |
| J6 Connection Header  | Provides access to microphone-right input                                                                |
| J8 Connection Header  | Provides access to microphone-left input                                                                 |

TABLE 1-2:RN52 AUDIO EVALUATION KIT HARDWARE

#### 1.5 RN52 EVALUATION KIT RELATED INFORMATION CONTENTS

For more details on software and other documentation, refer to the Microchip web site at http://www.microchip.com/RN-52-EK.

**Note:** All the factory-shipped RN modules are available with firmware version and profile details. For more information on RN module links, refer to "*Bluetooth Audio Module Command Reference User's Guide and Bluetooth Command Reference and Advanced Information User's Guide*" from the Micro-chip web site http://www.microchip.com.

NOTES:

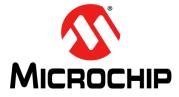

# **RN52 BLUETOOTH AUDIO EVALUATION KIT USER'S GUIDE**

### Chapter 2. Getting Started

#### 2.1 INTRODUCTION

This chapter describes how the RN52 Audio Evaluation Kit board works using the ASCII command set. Certain hardware and software/utilities are essential to support the evaluation/development of demo applications. This chapter discussess the following topics:

- Hardware Requirements
- Software/Utility Requirements
- Module Configuration

#### 2.2 HARDWARE REQUIREMENTS

Along with an USB cable RN-52-EK boards are required for evaluation hardware setup and to run the firmware/demo appplications.

#### 2.2.1 Hardware Setup

To setup the evaluation hardware, perform the following steps:

- 1. Connect the mini-USB cable to your computer's USB port and to the evaluation board's UART (USB-UART bridge) connector. This connection provides power to the board, and provides a virtual serial data port connection to the command console and in SPP mode.
- 2. Prior to the evaluation, install the FTDI driver for the USB cable.

**Note:** If the drivers are not automatically installed, download and install the FTDI drivers from the Microchip web site at http://ww1.microchip.com/down-loads/en/DeviceDoc/FTDI-Drivers.zip for FTDI Chipset Drivers.

- 3. Note down the assigned computer COM port to which the RN-52-EK is attached through the cable connected.
- 4. Connect the portable mini-speaker 3.5 mm to the stereo audio out connector (J9).

Figure 2-1 shows the completed hardware setup for the evaluation board.

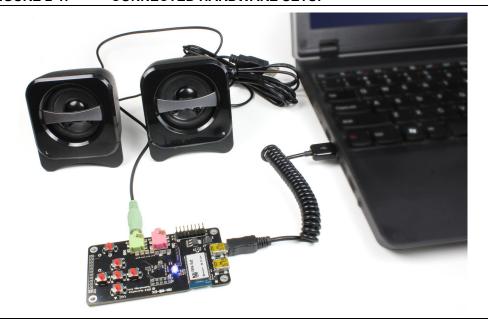

#### FIGURE 2-1: CONNECTED HARDWARE SETUP

#### 2.3 POWER UP THE BOARD

To power-up the board, connect the board to a power source via USB, and then press and hold the evaluation board's power-on button until the speakers issue a two-tone alert. The RN52 evaluation board's status LEDs give user a visual confirmation that the board is powered up and operating. See Table 2-1.

| LED          | Status   | Description                     |  |
|--------------|----------|---------------------------------|--|
| Blue and red | Flashing | The RN52 module is discoverable |  |
| Blue only    | Flashing | The module is connectable       |  |
| Red only     | Flashing | The module is connected         |  |

#### 2.4 USING THE EVALUATION KIT

This section of the user's guide assumes that users have a basic working knowledge of Bluetooth operation and communications. To configure the Bluetooth devices, a Bluetooth-enabled PC (either built-in or using a USB Bluetooth dongle) is required. Only one device can be configured at a time. Once programmed and configured, device settings are saved (independent of power down) until they are explicitly changed or the factory defaults are restored.

The RN52 uses simple ASCII commands sent over UART interface to: *set* commands to configure the Bluetooth module and *get* commands to echo the current configuration. Configuration settings modified with the *set* command do not take effect until the module has been rebooted, even though the *get* command may show otherwise.

**Note:** For detailed information on the ASCII comands used to configure the Bluetooth module, refer to the "*Bluetooth Command Reference and Advanced Information User's Guide*".

#### 2.4.1 Command Mode vs. Data Mode

The Bluetooth device operates in two modes: Data mode (default) and Command mode. While in Data mode, the module is essentially a data pipe. When the module receives data from SPP Bluetooth connections, it strips the Bluetooth headers and trailers and passes the user data to the UART Receive (RX) line. When data is written to the UART Transmit (TX) line, the module constructs the Bluetooth packet and sends it out over to the Bluetooth SPP. Thus, the entire process of sending/receiving data to the host is transparent to the end microprocessor. Figure 2-2 illustrates the Bluetooth communication pipe.

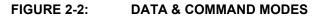

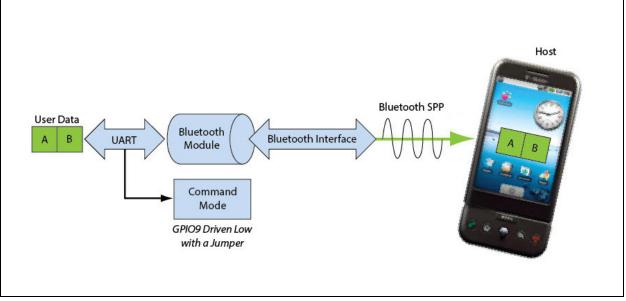

The default configuration for the Bluetooth device is:

- Bluetooth Slave mode
- Keyboard Default Authentication mode (no pin code required)
- Serial port 115,200 Kbps baud rate, 8 bits, no parity, one stop bit
- · Serial port flow control enabled
- Low-Power mode off

The device can be configured by putting it into Command mode and sending ASCII commands over a serial port. Once the configuration parameters are changed, the parameters persist until it is changed. Otherwise, a Factory Reset is performed.

| Note: | User can only configure the Bluetooth audio module locally using host com-    |  |  |  |
|-------|-------------------------------------------------------------------------------|--|--|--|
|       | puter's serial port. The module <i>cannot</i> be configured remotely over the |  |  |  |
|       | Bluetooth link.                                                               |  |  |  |

Terminal emulator application/program on PC is required to complete the setup.

**Note:** Depending on the operating system, the users can opt to use either the TeraTerm (Windows OS) or CoolTerm (Mac OS-X) terminal emulator programs.

#### 2.4.2 Configure the Module Using the UART

Setup the RN-52-EK hardware as described in **Section 2.2.1 "Hardware Setup"**. With the Bluetooth device connected and powered on, run a terminal emulator and open the COM port to which the RN-52-EK link cable is connected. Configure the virtual COM port connected to the RN-52-EK USB interface with the default settings (115,200 Kbps baud, no parity, 8 bits, 1 stop bit). The terminal emulator's communication settings should be the default serial port settings.

Command mode can be switched through the UART interface via the USB connector at any time when the device does NOT have a Bluetooth connection, as well as under certain conditions. If the device is in configuration mode and a connection occurs, the device exits configuration mode and data passes back and forth from the remote device.

**Note:** Local configuration can be used at any time when the device does NOT have a Bluetooth connection, as well as under certain conditions. If the device is in Configuration mode and a connection occurs, the device exits Configuration mode and data passes back and forth from the remote device.

#### 2.4.3 Enter Command Mode

The RN52 module enters Command mode when GPIO09 goes low. The RN52 module leaves command mode and enters data mode when GPIO09 goes high. With the RN-52-EK evaluation board, use a jumper to switch between command and data modes.

Launch a terminal emulator and specify the adapter's default settings. Figure 2-3 shows the serial port settings dialog box for TeraTerm (open this dialog box by choosing <u>Setup > Serial Port</u>).

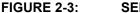

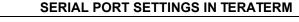

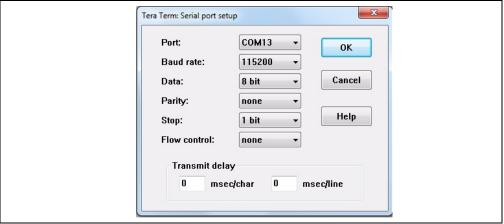

To place the module on the RN-52-EK evaluation board into Command mode, connect a jumper to header pins 5 (GPIO9) and 6 (GND) on J3. Refer to Figure 2-4 and its Connector-Pin details. After entering Command mode, the module sends CMD to the UART as acknowledgement.

FIGURE 2-4: GPIO9 LOCATION

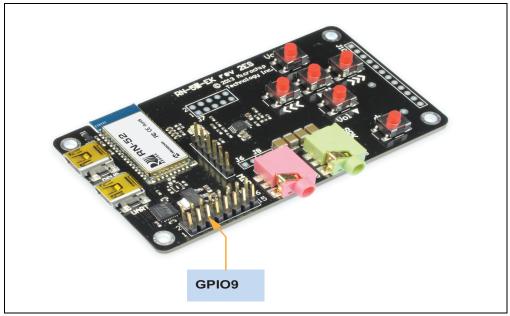

Type the following commands into the Tera Term console:

- + // Turn on local echo
- $_{
  m v}$  // Display the firmware version
- d // Display the current settings
- q // Show the connection status

To switch into Data mode, remove the jumper from header pins 5 (GPIO9) and 6 (GND) on J3. When leaving Command mode, the module sends END to the UART. Figure 2-5 shows the Tera Term console after performing these actions.

| FIGURE 2-5: | COMMAND MODE ACTIONS IN A SERIAL TERMINAL |  |  |
|-------------|-------------------------------------------|--|--|
|             | EMULATOR                                  |  |  |

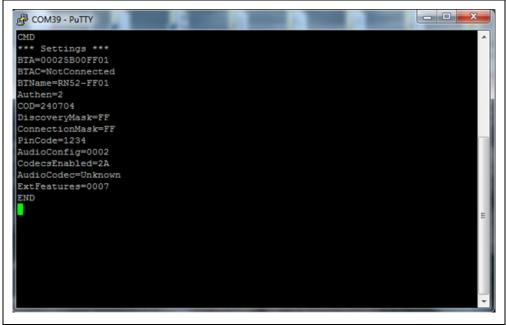

#### 2.4.4 Making a Bluetooth Connection

By default, the Bluetooth adapter acts as a slave and the PC is the master. Connect to the Bluetooth adapter using the computer's Bluetooth device manager, which varies depending on the operating system. Regardless of the operating system, the process is the same: Discovery, Pairing, and Connecting.

#### 2.4.4.1 DISCOVERY

When the RN-52-EK is turned on, the Blue and Red LED should blink and the adapter should be discoverable. Open the host PC's Bluetooth device manager and choose to add a new device. The Bluetooth device manager's icon is located at the bottom right corner on the host's computer screen in the taskbar for Windows; and at the upper right corner for Mac OS-X. The Bluetooth device manager displays a list of discoverable Bluetooth devices. The board displays as **RN52-XXXX**, where XXXX is the last 4-digits of the module's MAC address.

#### 2.4.4.2 PAIRING

The module supports the following pairing methods:

- Legacy Pairing using PIN code
- Secure Simple Pairing (SSP)
  - Just Works
  - Numeric Comparison using Yes/No Keyboard IO

The RN-52 module can be configured through command console to use either of the above pairing methods.

To pair with the module, double click its name in the Bluetooth device scan list. The default authentication mode is Just Works which requires no user interaction. The link key is generated, stored and a connection gets established. For subsequent connections, the stored link keys are compared and the connection is established. The module's firmware automatically stores up to 8 pairings from remote hosts in a first in, first out fashion.

If the remote Bluetooth device does not require authentication, a connection can occur without the pairing process. However, the Bluetooth specification requires that if either device involved in the pairing process requires authentication, the other device must participate to ensure a secure link. Microchip modules default to Just Works mode and do not require authentication.

In numeric comparison using yes/no keyboard IO mode, the user is shown a 6-digit number on both the module console and the pairing device display. The user has to verify that the numbers match or do not match on both devices by entering yes or no. A command is provided to enter yes or no on the module command console.

In legacy pairing mode, the pairing device requests a 4-digit fixed PIN for authentication. In this case, use the module's default PIN code, 1234, as the pass key. After entering the PIN code, the Bluetooth devices are compared. If a match is found, a link key is generated and stored. Usually, but not always, the remote device stores the link key. For subsequent connections, the devices compare link keys. If correct, there is no need to re-enter the PIN code. The PIN code can be set as desired using command console.

To remove the stored link key on the remote device, you typically "unpair" or remove the device from the Bluetooth manager. The pairing information can be reset by executing the reset Paired Device List (PDL) on the command console. You can change the PIN code to remove the link key on the Bluetooth adapter, forcing a new pin code exchange to occur upon subsequent connection attempts.

Figure 2-6 shows examples of Bluetooth devices discovered list and pair/connect interfaces.

For detailed information on the pairing mode commands, refer to the "Blue-Note: tooth Command Reference and Advanced Information User's Guide".

#### PAIRING/CONNECTING WITH THE BLUETOOTH® ADAPTER Windows 7 iOS 5.1.1 Android 2.3.4 10:49 AM Bluetooth 🔾 🗢 🗟 « Devi... 🕨 Bluetoo.. - 4g Bluetooth ON Bluetooth Add a device 0 >> - 15 Device name Devices (2) Devices RN52-3C Connected 📀 Discoverable CHN-LT-C15137 Not Paired Scan for devices SVDC-LT-C15131 Not Paired RN52-2B 0 FireFly-8972 CHN-DK-C15227 Snan-E527

#### CONNECTING 2.4.4.3

FIGURE 2-6:

If the pairing with the device is successful, the module can connect to the device. Click connect using the pair/connect interface to establish a connection.

Once connected, the module enables Advanced Audio Distribution Profile (A2DP) for audio playback and Audio Video Remote Control Profile (AVRCP) for player control.

Additionally, a Serial Port Profile (SPP) link can be established by opening the virtual COM port available on the RN52 module from a PC over its Bluetooth device.

When connecting to a PC using SPP, after the Bluetooth device manager completes pairing/connecting, it issues a message that the Bluetooth device is installed on COM port X where the specific COM port is unique to the user's computer. After connecting successfully, the data can be transmitted and received on the Bluetooth COM port link in Data mode.

In some cases, the Bluetooth device manager creates two COM ports. In this situation, use the incoming port to wait for the module to initiate a connection. Open the outgoing port to establish a connection to the module.

NOTES:

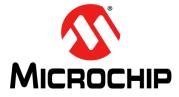

# **RN52 BLUETOOTH AUDIO EVALUATION KIT USER'S GUIDE**

### **Chapter 3. Application Demonstrations**

#### 3.1 AUDIO DEMONSTRATION

In this demonstration, user can play an audio stream on the RN-52-EK using a computer or smartphone. The evaluation board broadcasts the audio through the mini-speakers. The following are the steps to perform the demonstration:

- 1. Connect the RN-52-EK to a host device (PC or smartphone) that has an audio source.
- 2. Connect a pair of headphones or self-powered speakers to the RN-52-EK board's audio out connector (J9).
- 3. Open the audio source on the host device. Microchip recommends using a media player (e.g., Microsoft Media Player, iTunes, and Android).
- 4. Start the audio stream on the media player.

When the RN-52-EK is connected to an audio source compatible with Bluetooth AVRCP, the audio control buttons are used to:

- · Control the volume output
- Go to the previous track
- Go to the next track
- Start/stop playing the current track

Figure 3-1 shows the location of the audio control buttons.

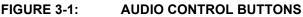

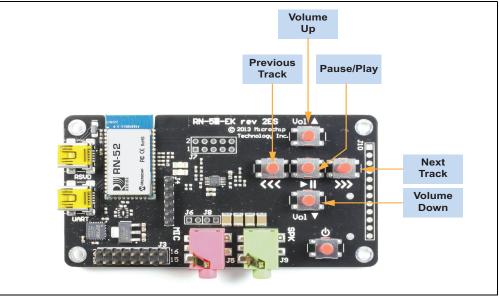

The RN-52 module supports SBC codec, AAC and aptX optional codecs for audio playback using A2DP profile. The optional codec is negotiated during connection if supported on the connecting device. If optional codecs are not supported, the RN-52 defaults to the mandatory SBC codec. The optional codecs can be enabled or disabled using the Command mode. For more information on the audio codecs, refer to the *"RN52 Bluetooth Audio Module Data Sheet"*.

#### 3.2 HSP/HFP DEMONSTRATION

In this demonstration, the RN52EK user can explore the hands-free profile setting to receive an incoming voice call from a paired smartphone. This demonstration requires a microphone. It would be good to use a PC headset/microphone (with two-plugs). The following are the steps to perform the demonstration:

- 1. Connect the RN-52-EK via a USB cable to a PC that has a terminal emulator.
- Connect the headset/microphone to the RN-52-EK board's audio out connector (J9) and audio in (J5) respectively.
- 3. From the phone's Bluetooth control panel, pair and connect the RN-52-EK to a smartphone that supports the A2DP and HFP/HSP Bluetooth profiles.
- On host PC, identify the virtual serial port connection to the RN-52-EK UART USB port.
- 5. In a terminal emulator, open this port with the settings: 115,200 Kbps baud rate, 8 bits, no parity, one stop bit.
- Connect a jumper to header pins 5 and 6 (GPIO9) on J3. Refer back to Figure 2-4. The terminal emulator displays CMD, indicating that the RN52 module is in command mode and the user can connect to it via the UART.
- 7. Try the following commands:

D—Display settings

H-Help

Q-Connection status (a non-zero value indicates the device is connected)

From CMD mode in the terminal emulator, enter the "Q" command to retrieve connection status. The second byte should indicate state "03" (connected).

- 8. From another phone, initiate a call to the smartphone that is paired with the RN-52-EK. The A2DP stream pauses and the ringtone plays on the head-set/microphone.
- 9. The music pauses on the smartphone and the ringtone plays.
- 10. From CMD mode in the terminal emulator, enter the "Q" command to retrieve connection status. The second byte should indicate state "05" (incoming call).
- 11. From CMD mode in the terminal emulator, enter the "C" command to accept the incoming call.
- 12. From CMD mode in the terminal emulator, enter the "Q" command to retrieve connection status. The second byte should indicate state "06" (active call).
- 13. End the call from smartphone. The call can also be dropped using the "E" command from CMD mode.
- 14. Issue "Q" command in CMD mode, the second byte must state "0C" to indicate A2DP music stream is playing.
- 15. Follow the instructions on **Section 3.1 "Audio Demonstration"** and initiate an A2DP audio stream.

The RN-52 module supports cVc voice enhancement. It includes echo cancellation, noise suppression, and optional automatic gain control algorithms. The cVc voice enhancement can be enabled or disabled using the Command mode. For more information on cVc, refer to the *"RN52 Bluetooth Audio Module Data Sheet"*.

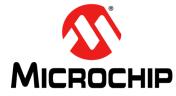

# **RN52 BLUETOOTH AUDIO EVALUATION KIT USER'S GUIDE**

### **Appendix A. RN52 Audio Evaluation Kits Schematics**

### A.1 INTRODUCTION

This appendix provides the RN52 Evaluation Boards schematic, PCB layout and Bill of Materials (BOM).

- RN52 Evaluation Kits Schematic
- RN52 Evaluation Kits PCB Layout and Assemble Drawings
- RN52 Evaluation Kits Bill of Materials
- RN52 Evaluation Kits Physical Dimensions

#### A.2 RN52 EVALUATION KITS SCHEMATIC

Figure A-1 shows the RN-52-EK schematic.

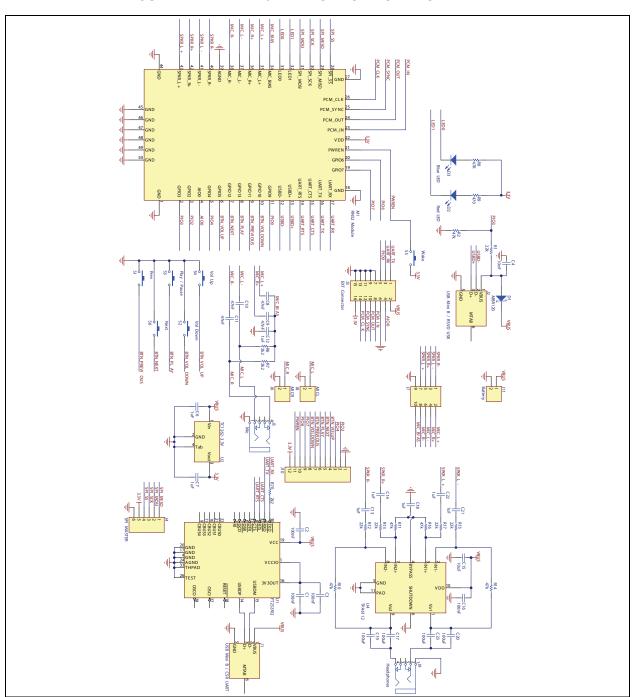

### A.3 RN52 EVALUATION KITS PCB LAYOUT AND ASSEMBLE DRAWINGS

The RN52 Evaluation Board is a 2-layer, FR4, 0.062 inch, plated through a hole PCB construction. Figure A-2 through Figure A-7 show the PCB constructions and Assembly Drawings.

FIGURE A-2: RN52 EVALUATION BOARD TOP SILKSCREEN

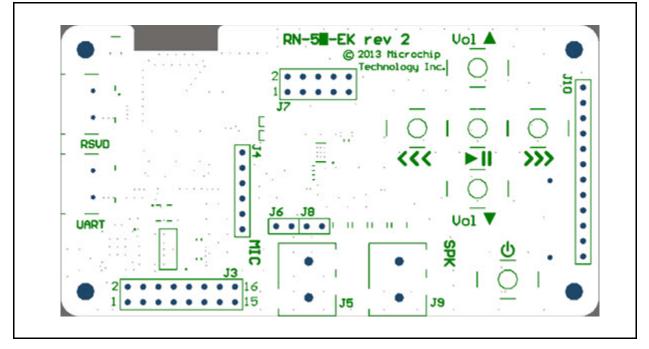

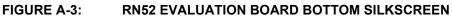

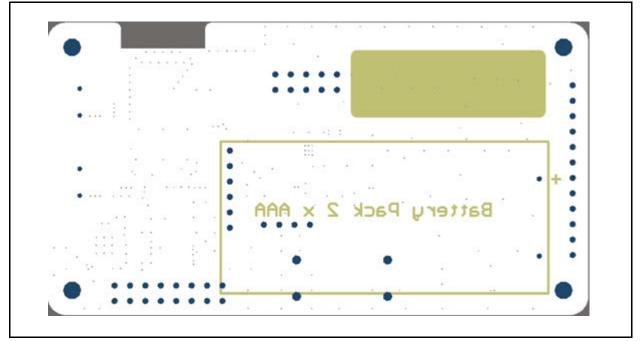

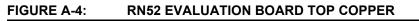

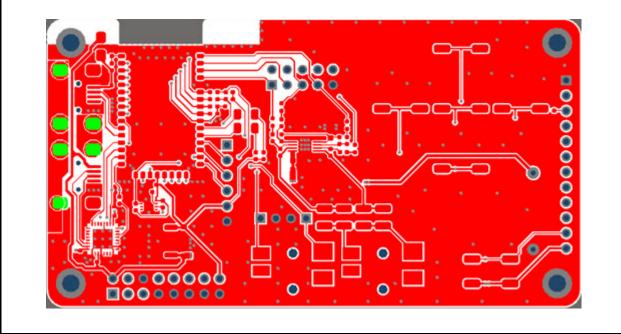

FIGURE A-5: RN52 EVALUATION BOARD BOTTOM COPPER

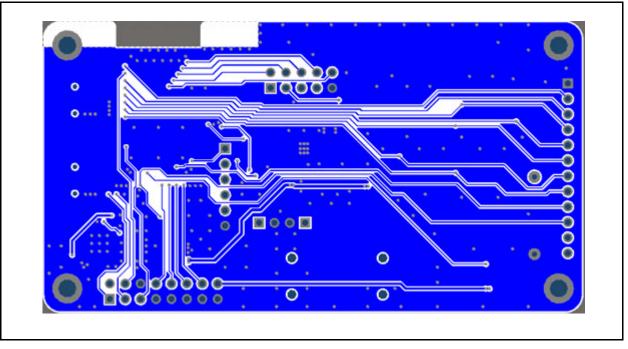

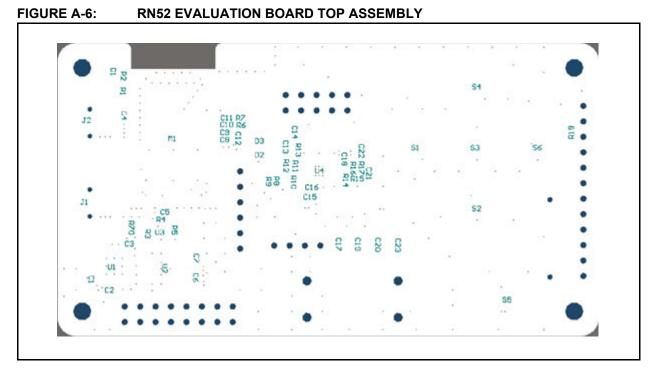

FIGURE A-7: RN52 EVALUATION BOARD BOTTOM ASSEMBLY

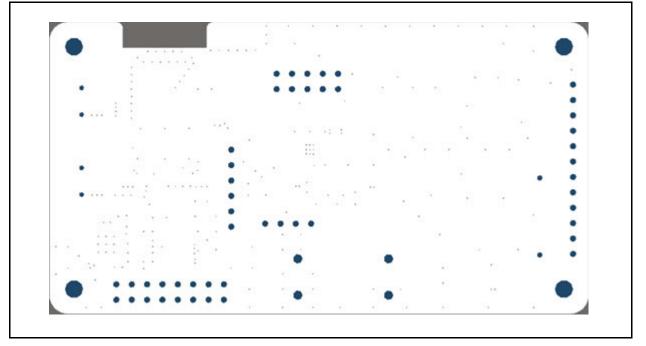

### A.4 RN52 EVALUATION KITS BILL OF MATERIALS

| Reference                  | Value                                             | Description                                              | Vendor            | Vendor P/N         |
|----------------------------|---------------------------------------------------|----------------------------------------------------------|-------------------|--------------------|
| C1, C2, C3                 | 100 nF                                            | Capacitor, Ceramic, -20%, 80%, 16V, Y5V, 0402            | Yageo             | CC0402ZRY5V7BB104  |
| C4                         | 10 nF                                             | Capacitor, Ceramic, 10%, 50V, X7R, 0402                  | Yageo             | CC0402KRX7R9BB103  |
| C6, C7, C18                | 1 μF                                              | Capacitor, Ceramic, -20% / 80%, 16V, Y5V, 0603           | Yageo             | CC0603ZRY5V7BB105  |
| C8, C9, C10,<br>C11        | 47 nF                                             | Capacitor, Ceramic, 10%, 16V, X7R, 0402                  | Taiyo Yuden       | EMK105B7473KV-F    |
| C12, C13, C14,<br>C21, C22 | 1 μF                                              | Capacitor, Ceramic, 10%, 16V, X5R, 0402                  | TDK Corporation   | C1005X5R1C105K     |
| C15                        | 10 μF                                             | Capacitor, Ceramic, 20%, 10V, X5R, 0603                  | TDK Corporation   | C1608X5R1A106M     |
| C16                        | 100 nF                                            | Capacitor, Ceramic, -20% / 80%, 16V, Y5V, 0603           | Yageo             | CC0603ZRY5V7BB104  |
| C17, C19, C20,<br>C23      | 100 μF                                            | Capacitor, Ceramic, -20%, +80%, 6.3V, Y5V, 1206          | Taiyo Yuden       | JMK325F107ZM-T     |
| D1                         | MBR120                                            | Schottky Diode, 1 A, 20 V, SOD-123F                      | ON Semiconductor  | MBR120ESFT1G       |
| D2                         | Red LED                                           | Clear, Red LED, 10 mA, 1.8 V, 638 nm, 130 degrees, 1206  | Lite-On Inc       | LTST-C150CKT       |
| D3                         | Blue LED                                          | Clear, Blue LED, 20 mA, 3.3 V, 470 nm, 130 degrees, 1206 | Lite-On Inc       | LTST-C150TBKT      |
| J1, J2                     | USB Mini B / CSR<br>UART, USB Mini B /<br>CSR USB | Connector USB RCPT MINI B 5PS R/A<br>SMD                 | JAE               | DX2R005HN2E700     |
| J3                         | -                                                 | Generic 0.1" Pitch 2x8 Male Pin Header                   | -                 | -                  |
| J4                         | -                                                 | Generic 0.1" Pitch 1x6 Male Pin Header                   | -                 | -                  |
| J5                         | Audio Jack, Pink                                  | Connector, jack stereo, 5POS 3.5 mm SMD                  | CUI, Inc.         | SJ1-3515-SMT-PI    |
| J9                         | Audio Jack, Green                                 | Connector, jack stereo, 5POS 3.5 mm SMD                  | CUI, Inc.         | SJ1-3515-SMT-GR    |
| M1                         | -                                                 | RN-52 Module                                             | Microchip         | RN-52              |
| R1, R12, R13,<br>R15, R17  | 22 kΩ                                             | Res, 5%, 0.1 W, 0402                                     | Panasonic - ECG   | ERJ-2GEJ223X       |
| R2, R10, R11,<br>R14, R16  | 47 kΩ                                             | Res, 5%, 0.1 W, 0402                                     | Panasonic - ECG   | ERJ-2GEJ473X       |
| R6, R7, R70                | 2k2                                               | Res, 5%, 0.1 W, 0402                                     | Panasonic - ECG   | ERJ-2GEJ222X       |
| R8                         | 47R                                               | Res, 5%, 0.1 W, 0402                                     | Panasonic - ECG   | ERJ-2GEJ470X       |
| R9                         | 470                                               | Res, 5%, 0.1 W, 0402                                     | Panasonic - ECG   | ERJ-2GEJ471X       |
| S1, S2, S3, S4,<br>S5, S6  | Push button                                       | Tactile and Jog Switches 6x6 260gf Red<br>SMT            | Mountain Switch   | 101-TS6923T2605-EV |
| U1                         | FT232RQ                                           | IC USB FS Serial UART 32-QFN                             | FTDI              | FT232RQ-REEL       |
| U2                         | TC1262-3.3V                                       | Linear Voltage Regulator                                 | Microchip         | TC1262-3.3VDBTR    |
| U4                         | TPA6112                                           | IC Amp Audio Power .15 W AB 10MSOP                       | Texas Instruments | TPA6112A2DGQR      |

#### TABLE A-1: RN-52-EK BOARD BILL OF MATERIALS

### A.5 RN52 EVALUATION KITS PHYSICAL DIMENSIONS

Figure A-8 shows the physical dimensions of the RN52 Evaluation Board.

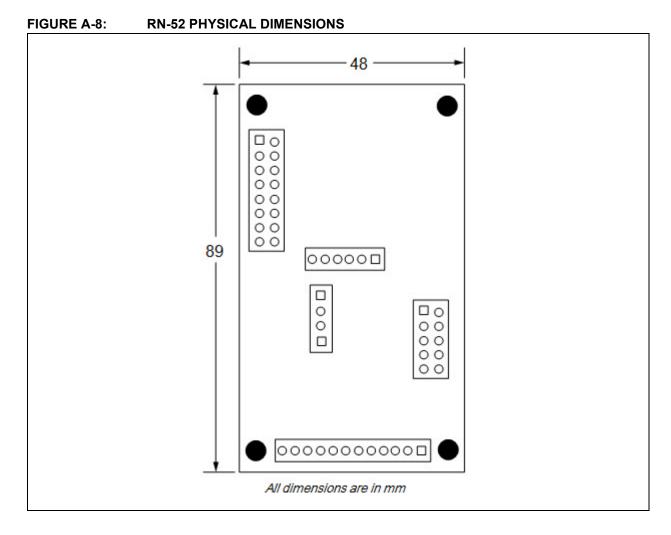

NOTES:

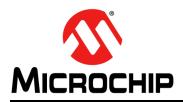

### **Worldwide Sales and Service**

#### AMERICAS

Corporate Office 2355 West Chandler Blvd. Chandler, AZ 85224-6199 Tel: 480-792-7200 Fax: 480-792-7277 Technical Support: http://www.microchip.com/ support

Web Address: www.microchip.com

Atlanta Duluth, GA Tel: 678-957-9614 Fax: 678-957-1455

Austin, TX Tel: 512-257-3370

Boston Westborough, MA Tel: 774-760-0087 Fax: 774-760-0088

Chicago Itasca, IL Tel: 630-285-0071 Fax: 630-285-0075

**Cleveland** Independence, OH Tel: 216-447-0464 Fax: 216-447-0643

Dallas Addison, TX Tel: 972-818-7423 Fax: 972-818-2924

Detroit Novi, MI Tel: 248-848-4000

Houston, TX Tel: 281-894-5983

Indianapolis Noblesville, IN Tel: 317-773-8323 Fax: 317-773-5453

Los Angeles Mission Viejo, CA Tel: 949-462-9523 Fax: 949-462-9608

New York, NY Tel: 631-435-6000

San Jose, CA Tel: 408-735-9110

**Canada - Toronto** Tel: 905-673-0699 Fax: 905-673-6509

#### ASIA/PACIFIC

Asia Pacific Office Suites 3707-14, 37th Floor Tower 6, The Gateway Harbour City, Kowloon Hong Kong Tel: 852-2401-1200 Fax: 852-2401-3431 Australia - Sydney

Tel: 61-2-9868-6733 Fax: 61-2-9868-6755

**China - Beijing** Tel: 86-10-8569-7000 Fax: 86-10-8528-2104

**China - Chengdu** Tel: 86-28-8665-5511 Fax: 86-28-8665-7889

**China - Chongqing** Tel: 86-23-8980-9588 Fax: 86-23-8980-9500

**China - Hangzhou** Tel: 86-571-8792-8115 Fax: 86-571-8792-8116

China - Hong Kong SAR Tel: 852-2943-5100

Fax: 852-2401-3431

China - Nanjing Tel: 86-25-8473-2460 Fax: 86-25-8473-2470 China - Qingdao Tel: 86-532-8502-7355

Fax: 86-532-8502-7205 China - Shanghai

Tel: 86-21-5407-5533 Fax: 86-21-5407-5066

China - Shenyang Tel: 86-24-2334-2829 Fax: 86-24-2334-2393

**China - Shenzhen** Tel: 86-755-8864-2200 Fax: 86-755-8203-1760

**China - Wuhan** Tel: 86-27-5980-5300 Fax: 86-27-5980-5118

**China - Xian** Tel: 86-29-8833-7252 Fax: 86-29-8833-7256

**China - Xiamen** Tel: 86-592-2388138 Fax: 86-592-2388130

**China - Zhuhai** Tel: 86-756-3210040 Fax: 86-756-3210049

#### ASIA/PACIFIC

India - Bangalore Tel: 91-80-3090-4444 Fax: 91-80-3090-4123

India - New Delhi Tel: 91-11-4160-8631 Fax: 91-11-4160-8632

India - Pune Tel: 91-20-3019-1500

Japan - Osaka Tel: 81-6-6152-7160 Fax: 81-6-6152-9310

**Japan - Tokyo** Tel: 81-3-6880- 3770 Fax: 81-3-6880-3771

Korea - Daegu Tel: 82-53-744-4301 Fax: 82-53-744-4302

Korea - Seoul Tel: 82-2-554-7200 Fax: 82-2-558-5932 or 82-2-558-5934

Malaysia - Kuala Lumpur Tel: 60-3-6201-9857 Fax: 60-3-6201-9859

**Malaysia - Penang** Tel: 60-4-227-8870 Fax: 60-4-227-4068

Philippines - Manila Tel: 63-2-634-9065 Fax: 63-2-634-9069

**Singapore** Tel: 65-6334-8870 Fax: 65-6334-8850

Taiwan - Hsin Chu Tel: 886-3-5778-366 Fax: 886-3-5770-955

Taiwan - Kaohsiung Tel: 886-7-213-7830

**Taiwan - Taipei** Tel: 886-2-2508-8600 Fax: 886-2-2508-0102

**Thailand - Bangkok** Tel: 66-2-694-1351 Fax: 66-2-694-1350

#### EUROPE

Austria - Wels Tel: 43-7242-2244-39 Fax: 43-7242-2244-393 Denmark - Copenhagen Tel: 45-4450-2828 Fax: 45-4485-2829

France - Paris Tel: 33-1-69-53-63-20 Fax: 33-1-69-30-90-79

Germany - Dusseldorf Tel: 49-2129-3766400

**Germany - Munich** Tel: 49-89-627-144-0 Fax: 49-89-627-144-44

Germany - Pforzheim Tel: 49-7231-424750

**Italy - Milan** Tel: 39-0331-742611 Fax: 39-0331-466781

Italy - Venice Tel: 39-049-7625286

Netherlands - Drunen Tel: 31-416-690399 Fax: 31-416-690340

Poland - Warsaw Tel: 48-22-3325737

**Spain - Madrid** Tel: 34-91-708-08-90 Fax: 34-91-708-08-91

Sweden - Stockholm Tel: 46-8-5090-4654

**UK - Wokingham** Tel: 44-118-921-5800 Fax: 44-118-921-5820

03/13/14

# **Mouser Electronics**

Authorized Distributor

Click to View Pricing, Inventory, Delivery & Lifecycle Information:

Microchip: RN-52-EK-1

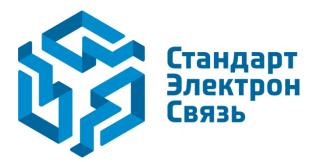

Мы молодая и активно развивающаяся компания в области поставок электронных компонентов. Мы поставляем электронные компоненты отечественного и импортного производства напрямую от производителей и с крупнейших складов мира.

Благодаря сотрудничеству с мировыми поставщиками мы осуществляем комплексные и плановые поставки широчайшего спектра электронных компонентов.

Собственная эффективная логистика и склад в обеспечивает надежную поставку продукции в точно указанные сроки по всей России.

Мы осуществляем техническую поддержку нашим клиентам и предпродажную проверку качества продукции. На все поставляемые продукты мы предоставляем гарантию.

Осуществляем поставки продукции под контролем ВП МО РФ на предприятия военно-промышленного комплекса России, а также работаем в рамках 275 ФЗ с открытием отдельных счетов в уполномоченном банке. Система менеджмента качества компании соответствует требованиям ГОСТ ISO 9001.

Минимальные сроки поставки, гибкие цены, неограниченный ассортимент и индивидуальный подход к клиентам являются основой для выстраивания долгосрочного и эффективного сотрудничества с предприятиями радиоэлектронной промышленности, предприятиями ВПК и научноисследовательскими институтами России.

С нами вы становитесь еще успешнее!

#### Наши контакты:

Телефон: +7 812 627 14 35

Электронная почта: sales@st-electron.ru

Адрес: 198099, Санкт-Петербург, Промышленная ул, дом № 19, литера Н, помещение 100-Н Офис 331